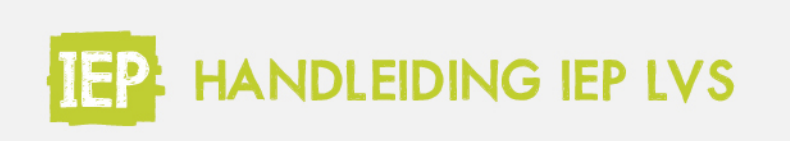

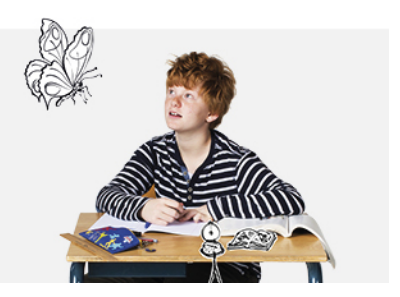

## 6.1 RESULTATEN GROEP

## *Leerjaar 1 en 2*

Via de statuspagina van de groep klik je op het tabblad 'Resultaten'. Je vindt hier een overzicht met daarin van alle leerlingen het percentage 'kan het met hulp' en 'kan het zelfstandig' van alle doelen per vaardigheid.

## Kleuters

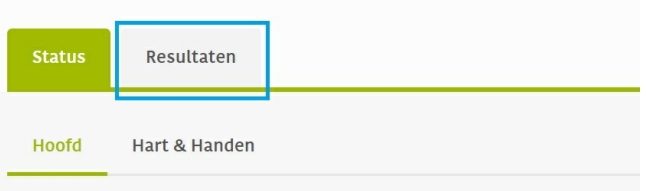

Je kunt de percentages van de leerlingen sorteren van hoog naar laag of van laag naar hoog door op de pijltjes te klikken. Wanneer een leerling bij de observaties alleen 'toont geen interesse' of 'is aan het ontdekken' heeft gehaald, blijft de balk van een vaardigheid grijs.

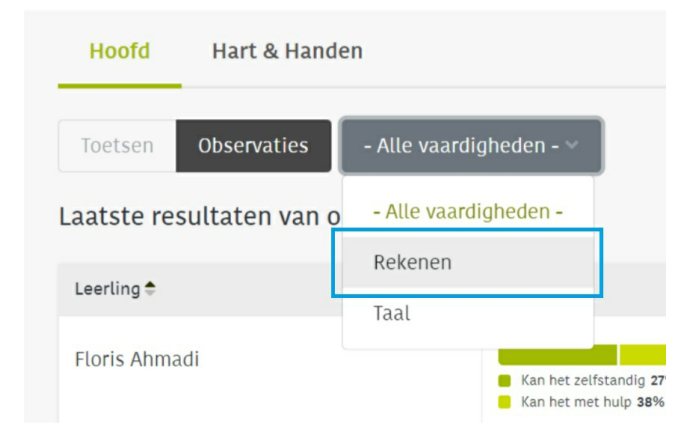

Als je een specifieke vaardigheid kiest, zie je de percentages per domein en domeinonderwerp. Ook hier kun je de resultaten sorteren van hoog naar laag of van laag naar hoog door op de pijltjes bij het resultaat of het domein te klikken. Je kunt hier bekijken op welk domein de hele groep hoog of laag scoort, zodat je daar eventueel interventies op in kunt zetten.

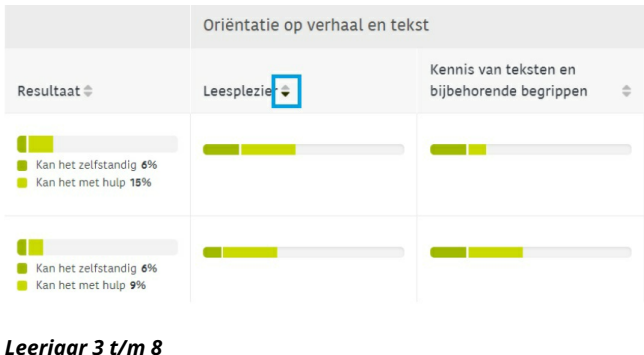

Via het groepsoverzicht kun je klikken op het tabblad 'Resultaten'. Hier vind je het niveau van de leerlingen: de hoogst behaalde toetsscore.

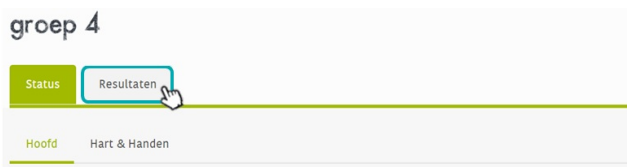

Hier vind je de resultaten van de leerlingen op de verschillende vaardigheden. Je kunt deze sorteren van hoog naar laag of van laag naar hoog door op de pijltjes te klikken. In de onderbouw geeft dit overzicht het behaalde niveau met daarbij de ontwikkelscore weer (hoogst behaalde resultaat van dit schooljaar). Wanneer een leerling dit schooljaar nog geen toets heeft gemaakt voor een bepaalde vaardigheid, dan wordt in lichtgrijs de hoogste score van vorig schooljaar weergegeven (1). Als de leerling nog helemaal geen toets voor een bepaalde vaardigheid heeft gemaakt, dan blijft het vak leeg (2).

In de bovenbouw geeft dit overzicht het behaalde referentieniveau met daarbij ook de ontwikkelscore weer (hoogst behaalde score in dit schooljaar). De uitslag bij woordenschat is het percentage goed beantwoorde opgaven.

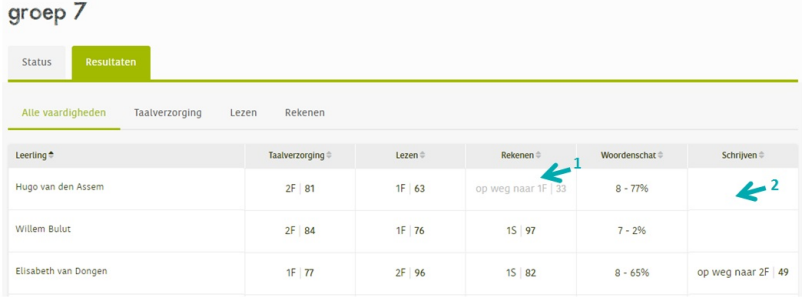

Als je een specifieke vaardigheid kiest, dan zie je de detailscores van deze toets. Hier zie je per domein wat het percentage goed beantwoorde vragen is. Ook hier kun je de resultaten sorteren van hoog naar laag of van laag naar hoog door op de pijltjes bij het resultaat of het domein te klikken. Je kunt hier bekijken op welk domein de hele groep hoog of laag scoort, zodat je daar eventueel interventies op in kunt zetten.

## Resultaten rekenen voor groep 4

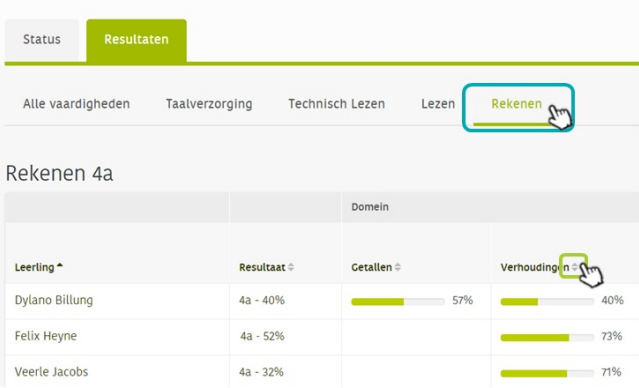

Onderaan zie je, net als bij de IEP Eindtoets, de gemiddelde score van de groep.

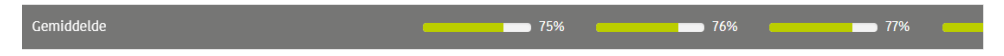

Als je een combinatiegroep hebt, dan kun je steeds rechts bovenin wisselen van groep om de resultaten van een andere groep te zien.

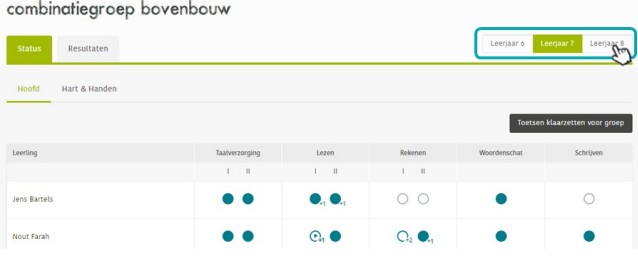